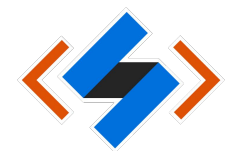

## **วิธีการตั้งค่า VPN บนส าหรับระบบปฏิบัติการ Windows**

- 1. ไปที่ search บน Window  $\rightarrow$  พิมพ์คำว่า VPN
- 2. เลือก Change virual private networks (VPN)

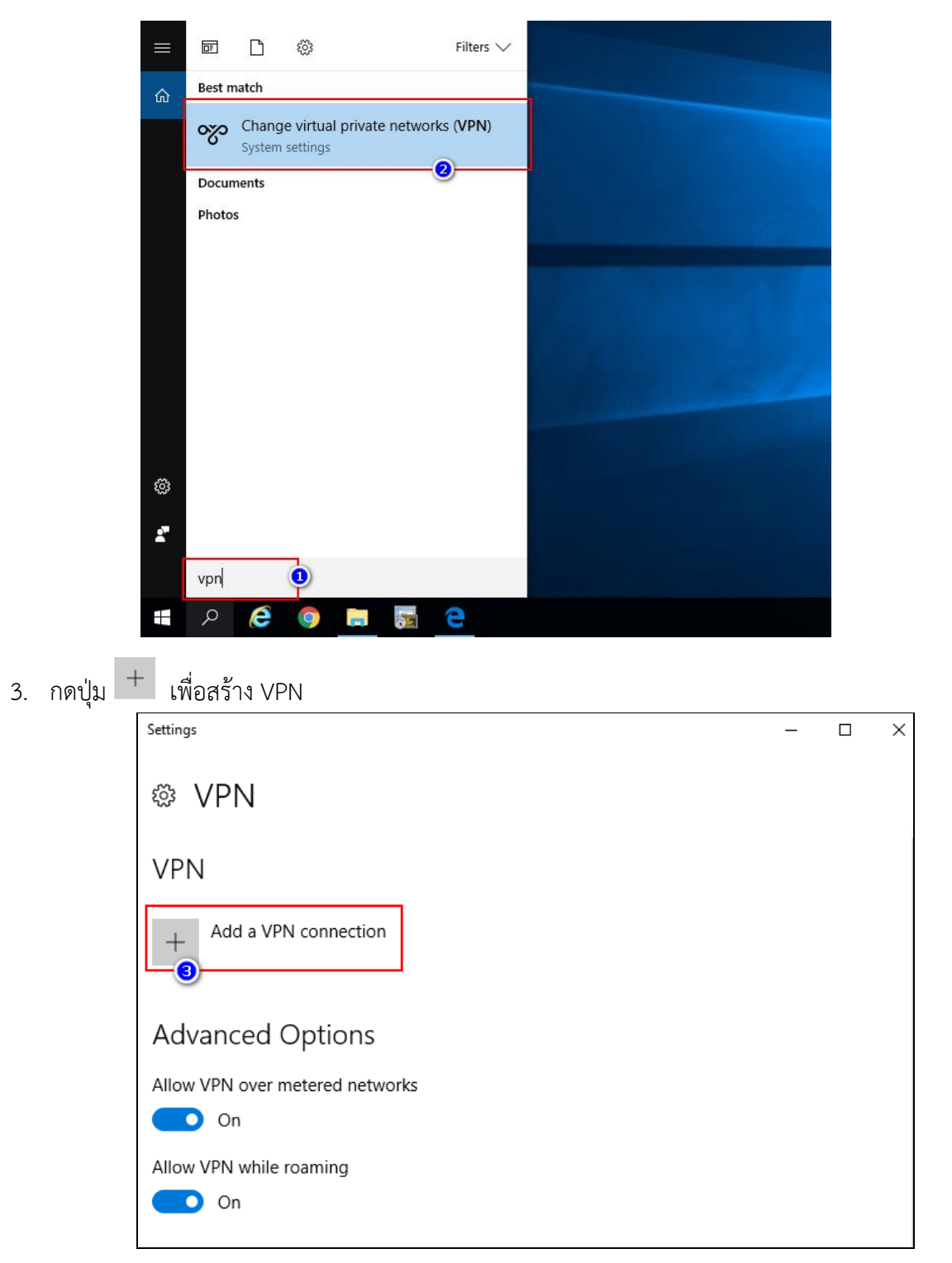

เอกสาร : การติดตั้ง VPN ในระบบปฏิบัติการ Windows เพื่อใช้งานระบบภายใน KMITL จากภายนอก

- 4. หน้าต่าง Add a VPN Connection
	- Connection name [ระบุชื่อของ VPN Connection] : myvpn.kmitl.ac.th
	- Server Address or address: myvpn.kmitl.ac.th
	- VPN type: L2TP/IPSec with pre-shared key
	- Pre-shared key: **kmitl2vpn**
	- Type of sign-in info: username and password
	- Username: [ระบุ Username]
		- \*\*\* นักศึกษา ปอน Username เปน **รหัสนักศึกษา** เชน 63426395 **ไมตองใส @kmitl.ac.th**
		- \*\*\* บุคลากร ปอน Username เปน **ชื่อ.นามสกุล** เชน pimtawan.ke **ไมตองใส @kmitl.ac.th**
	- Password: [ระบุ Password ใชรหัสผานเดียวกับอีเมลสถาบัน]

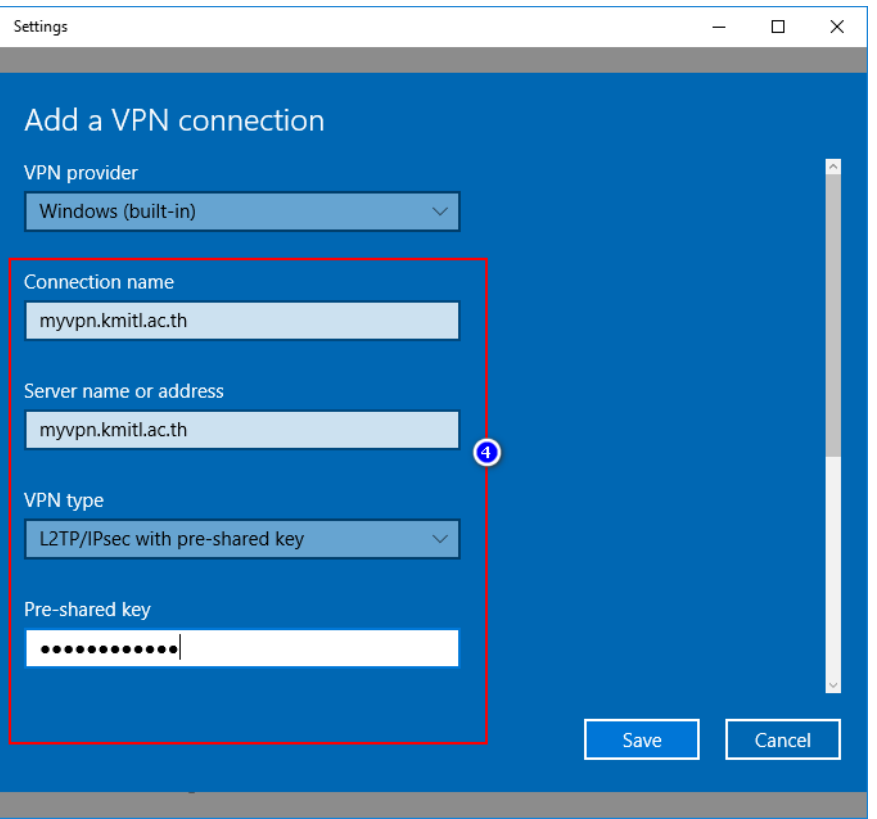

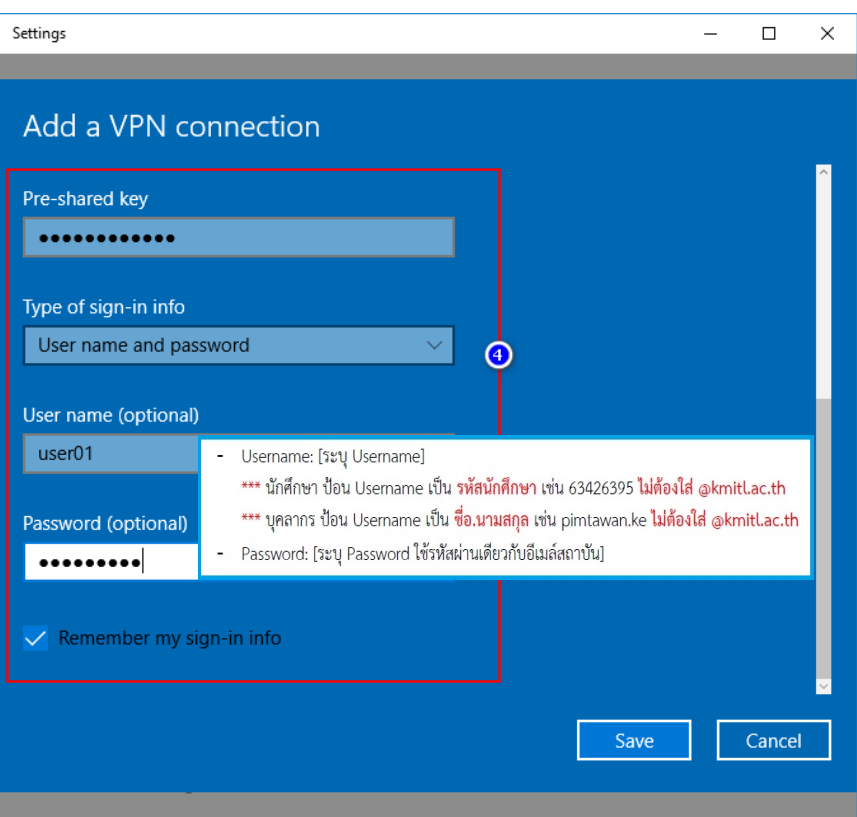

5. กดปุ่ม Save

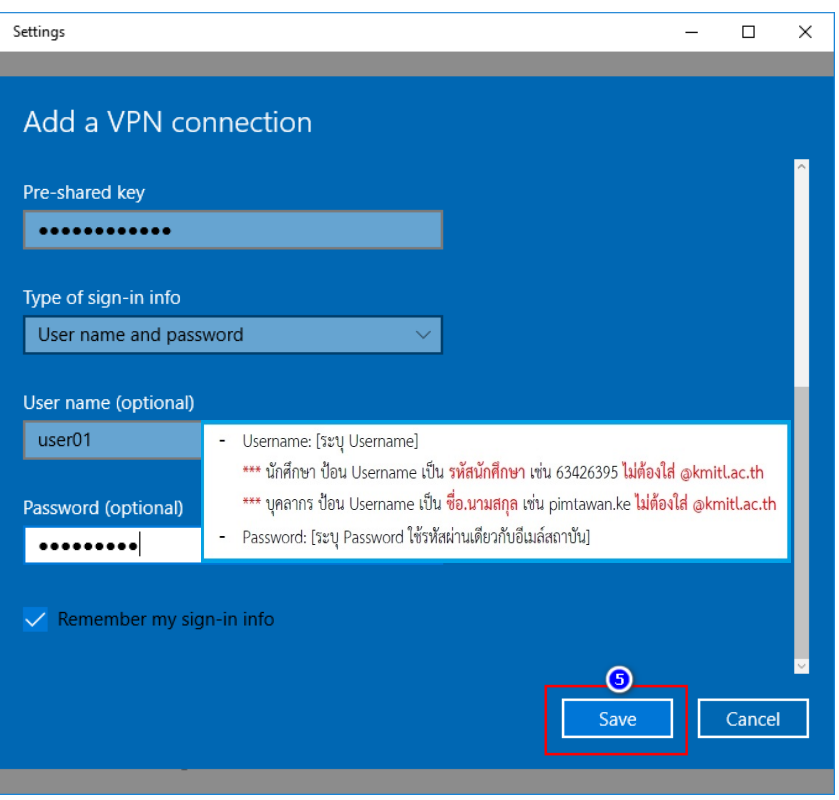

เอกสาร : การติดตั้ง VPN ในระบบปฏิบัติการ Windows เพื่อใช้งานระบบภายใน KMITL จากภายนอก

6. ผลลัพธ์เมื่อทำการสร้าง VPN Connection ชื่อ myvpn.kmitl.ac.th สำเร็จ

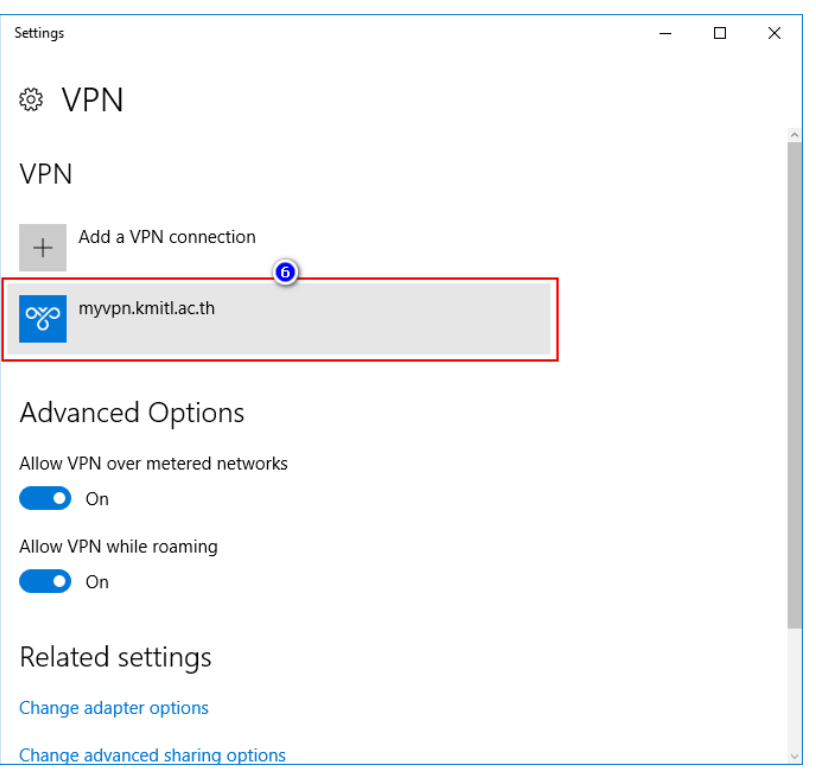

7. กดเลือก Change adapter options

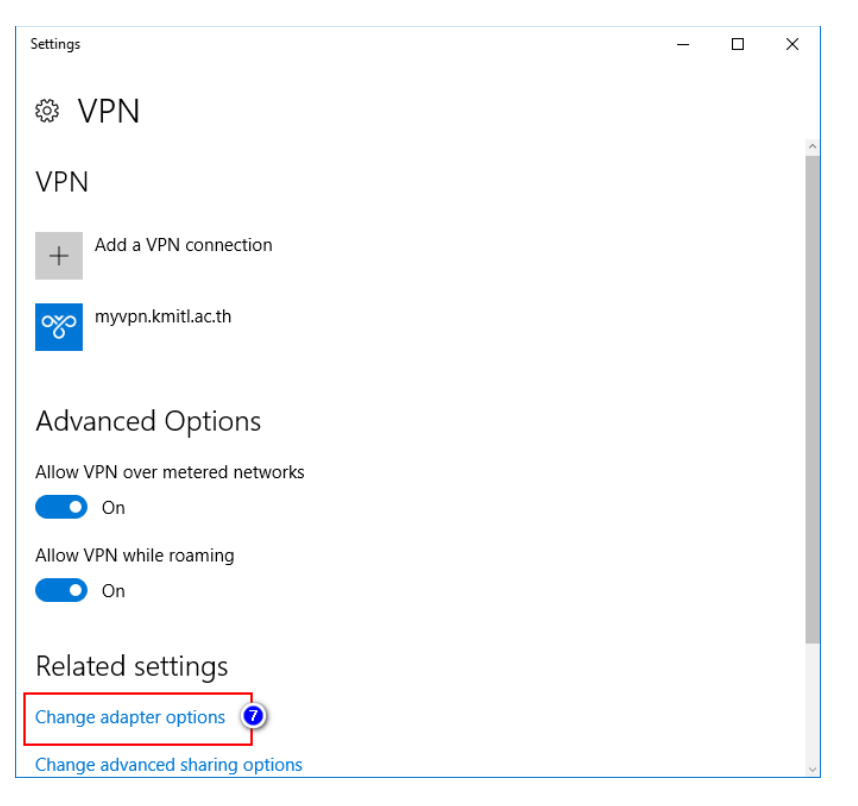

เอกสาร : การติดตั้ง VPN ในระบบปฏิบัติการ Windows เพื่อใช้งานระบบภายใน KMITL จากภายนอก

8. หน้ำ Network Connections เลือกไปที่ myvpn.kmitl.ac.th คลิกขวำ เลือก Properties

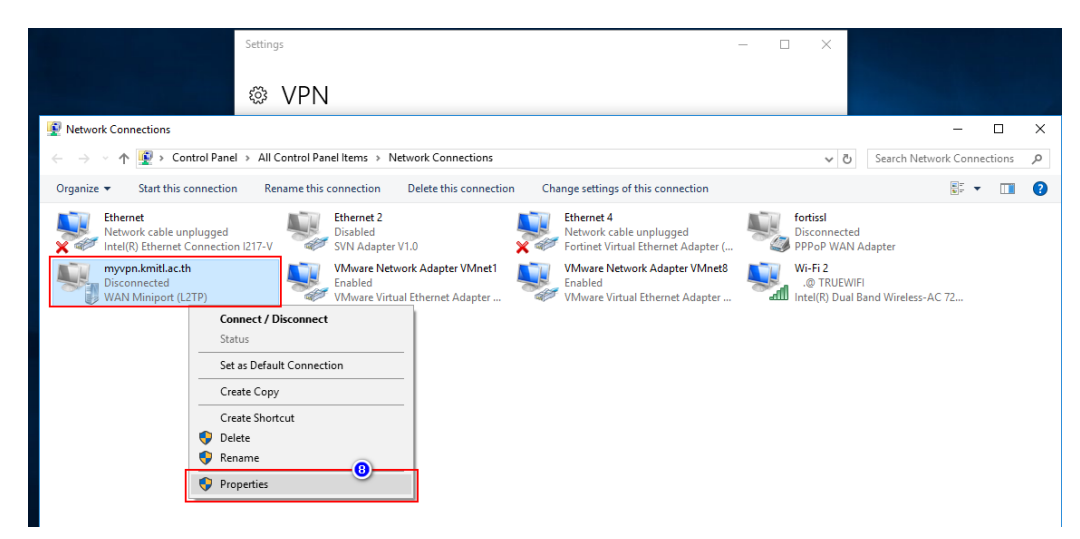

- 9. หน้ำต่ำง myvpn.kmitl.ac.th Properties
	- เลือกไปที่ tab Security
	- Data encryption: Require encryption (disconnect if sever declines)
	- เลือก Allow these protocols
		- o เลือก Unencrypted password (PAP)
		- o เลือก Change Handshake Authentication Protocol (CHAP)
		- o เลือก Microsoft CHAP Version 2 (MS-CHAP v2)
	- กดปุ่ม OK

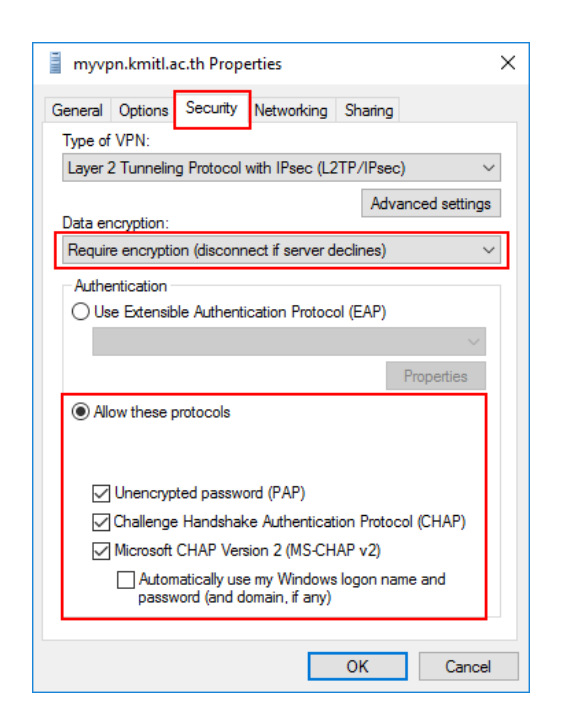

ี เอกสาร : การติดตั้ง VPN ในระบบปฏิบัติการ Windows เพื่อใช้งานระบบภายใน KMITL จากภายนอก

- 10. หน้ำต่ำง myvpn.kmitl.ac.th Properties
	- เลือกไปที่ tab Networking
	- Internet Protocol Version 4 (TCP/IPV4)
	- กดปุ่ม Properties

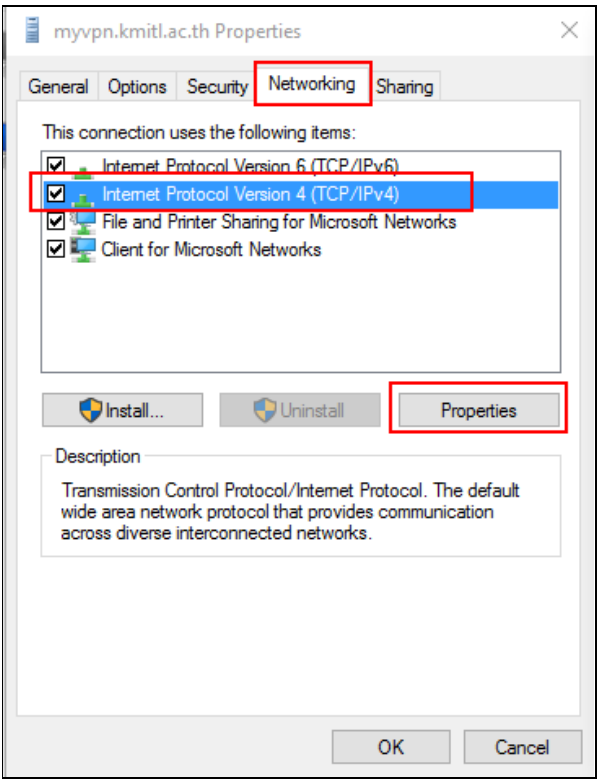

- 11. หน้ำต่ำง Internet Protocol Version 4 (TCP/IPV4) Properties
	- เลือก Use the following DNS server Addresses
	- Preferred DNS server: 161.246.52.21
	- กดปุ่ม OK

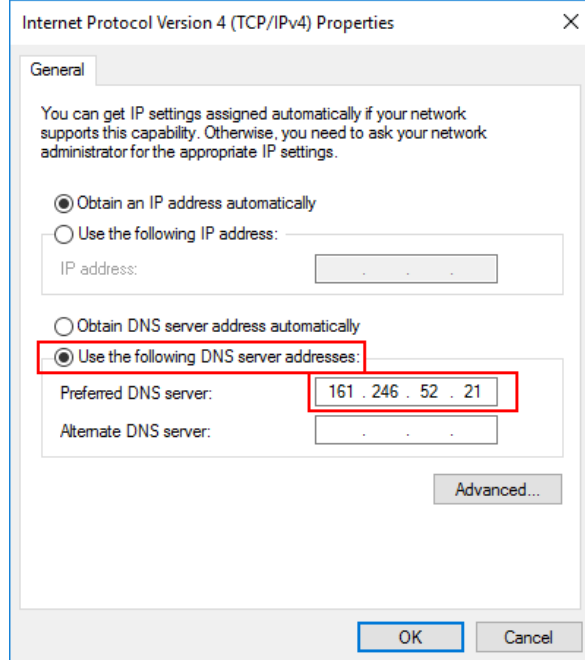

12. กลับมำที่ หน้ำต่ำง myvpn.kmitl.ac.th Properties กดปุ่ม OK

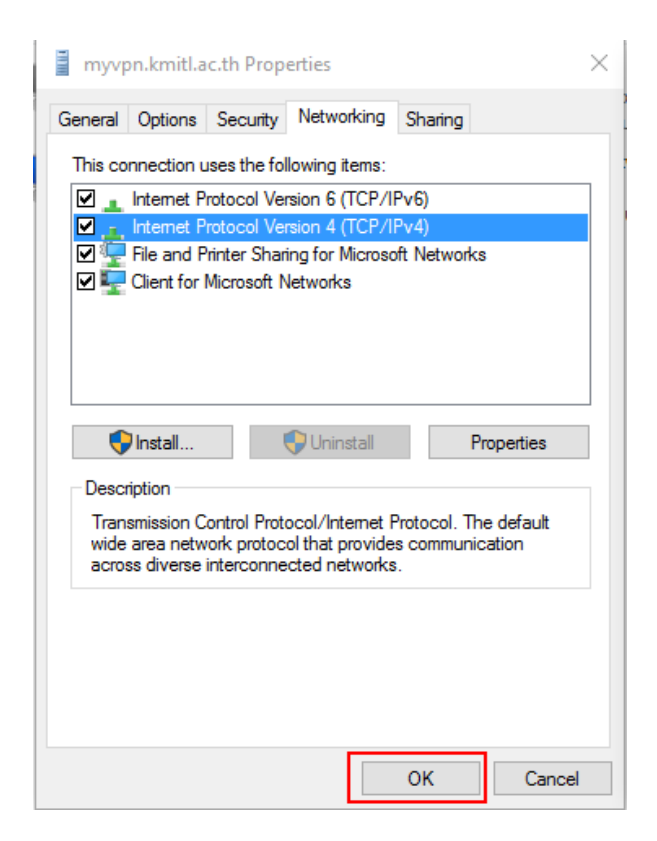